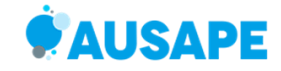

**Instrucciones para la cumplimentar el Formulario de inscripciones Fórum AUSAPE - Palma de Mallorca 2023.**

Para inscribirte en el Fórum pincha en el siguiente enlace[: https://forumausape2023.com/](https://forumausape2023.com/) y accederás al **formulario de registro:**

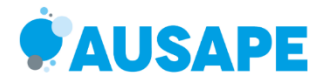

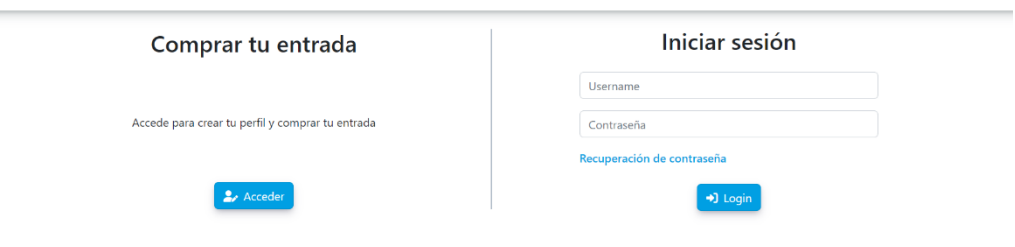

*NOTA: Si vas a realizar más de una inscripción, primero deberás registrarte para obtener un usuario y contraseña. Una vez realizada la primera inscripción, podrás añadir invitados a través del acceso que aparece a la derecha de la pantalla: INICIAR SESIÓN*

En primer lugar, deberás acceder al lado izquierdo de la pantalla**: COMPRAR TU ENTRADA** y rellenar todos los campos del registro.

1.- Primero debes introducir los **datos de la empresa.**

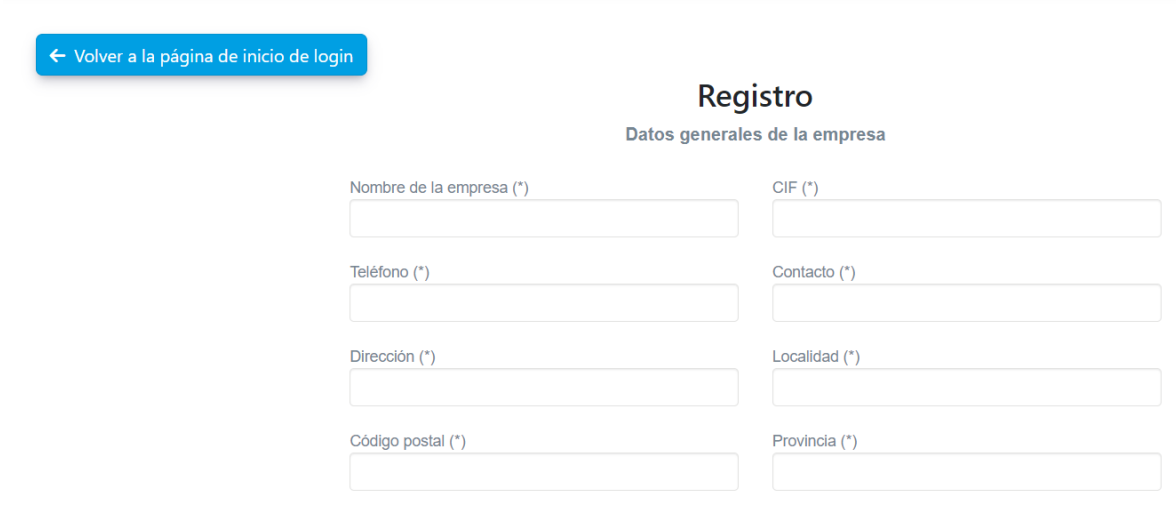

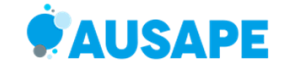

2.- Después deberás rellenar los **datos de los participantes** que deseas inscribir:

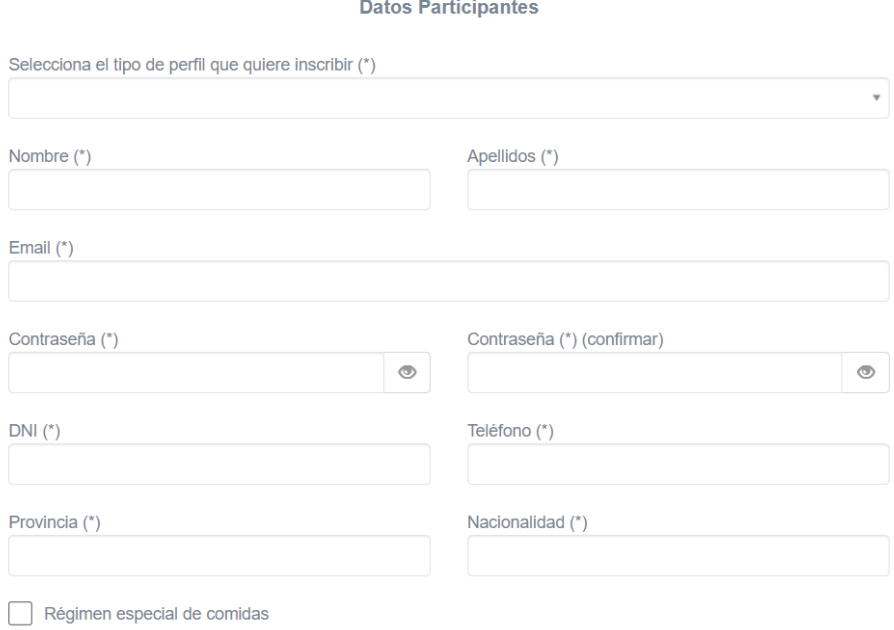

# En esta pantalla deberás **seleccionar el perfil del participante**:

## **Datos Participantes**

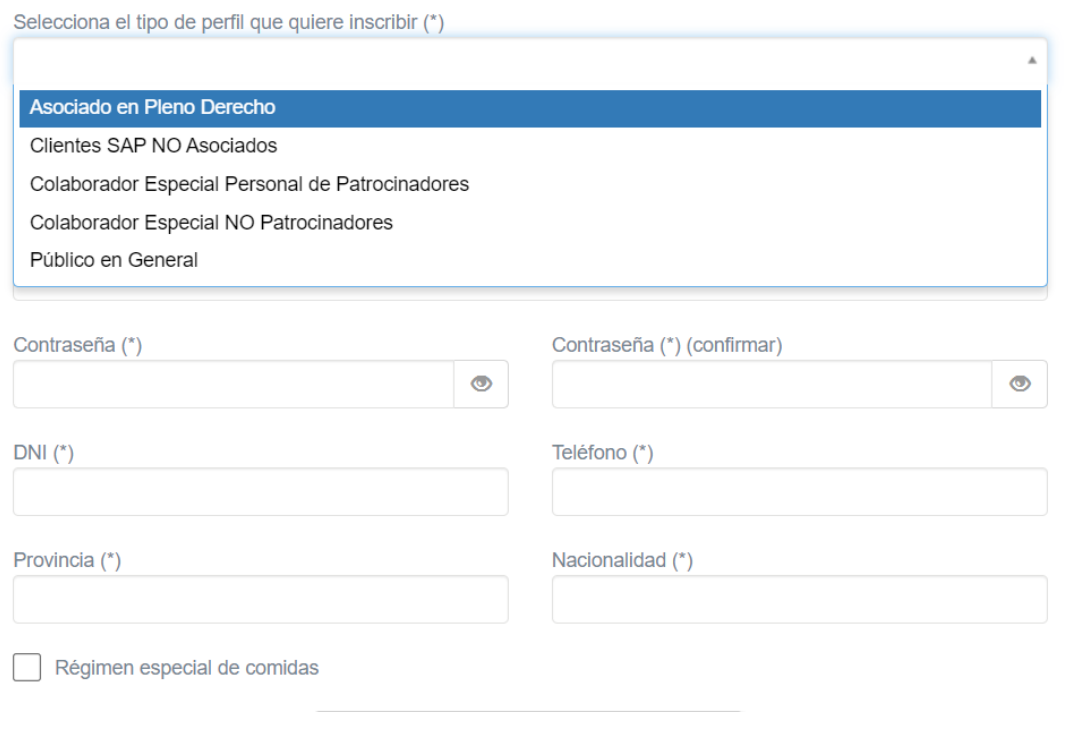

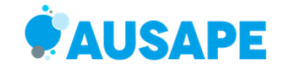

## Debes elegir tus opciones de entrada al Fórum:

\*En caso de ser patrocinador, está todo incluido para el número de personas que incluye tu nivel de patrocinio, excepto el vuelo que tiene un coste de 250€ por persona.

En caso de volar con nosotros, elegid la opción "paquete completo" y se facturarán los vuelos y los participantes extras si los hubiera.

#### **Datos Participantes**

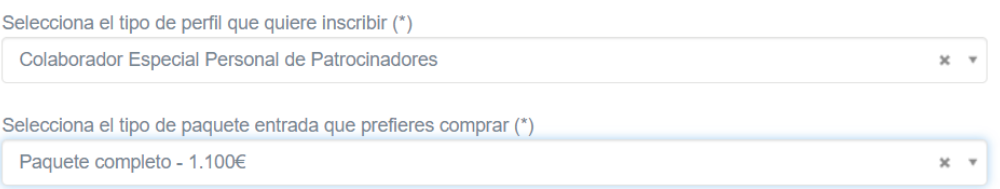

\*En caso de ser patrocinador, está todo incluido para las personas incluidas en el patrocinio, excepto el vuelo que tiene un coste de 250€ por persona. En caso de volar con nosotros, elegir la opción "paquete completo" y se facturar los extras respecto al patrocinio.

Posibles Hoteles a través de un check: \*DUI (doble uso individual) con AD (Alojamiento y desayuno)

- Hotel Meliá Innside Palma bosque (149 plazas disponibles)
- Hotel Meliá Palma Marina [Plazas no disponibles]  $\bigcap$
- Hotel Meliá Palma Bay (73 plazas disponibles)  $\bigcap$
- Hotel Palma Bellver (200 plazas disponibles)  $\bigcap$
- Hotel Majorica Catalonia (86 plazas disponibles)  $\bigcap$
- Hotel AC Mallorca (74 plazas disponibles)  $\bigcap$
- Hotel Saratoga (106 plazas disponibles)  $\cap$
- Hotel Costa Azul (55 plazas disponibles)  $\bigcap$

## Elige el hotel que prefieras y también los vuelos de ida/vuelta que necesites.

Puede elegir un vuelo de IDA a través de un check y otro de vuelta. \* Incluye maleta de 20kg y otra en cabina.

Selecciona el vuelo de IDA que quieres reservar

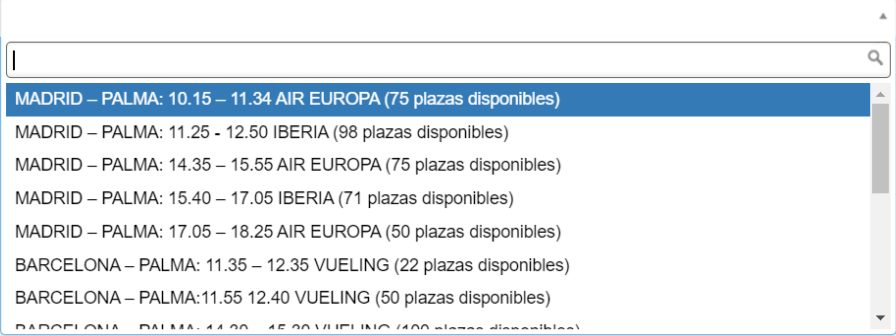

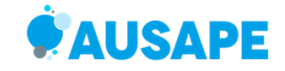

Una vez seleccionado el hotel y los vuelos de preferencia, debes añadir todos los datos del participante.

En los campos **Email y contraseña**, debes introducir la dirección de correo de la persona que va a participar. **La contraseña que hayas creado debes guardarla**. Se utilizará posteriormente en la APP del Fórum.

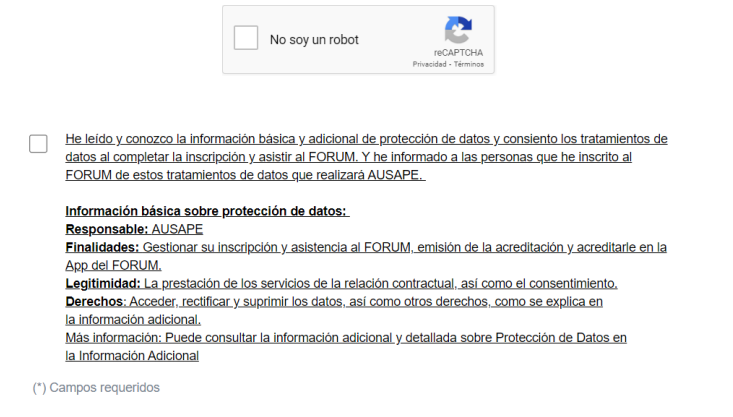

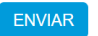

Por último, acepta las condiciones del servicio y pulsa ENVIAR y aparecerá el siguiente mensaje de confirmación.

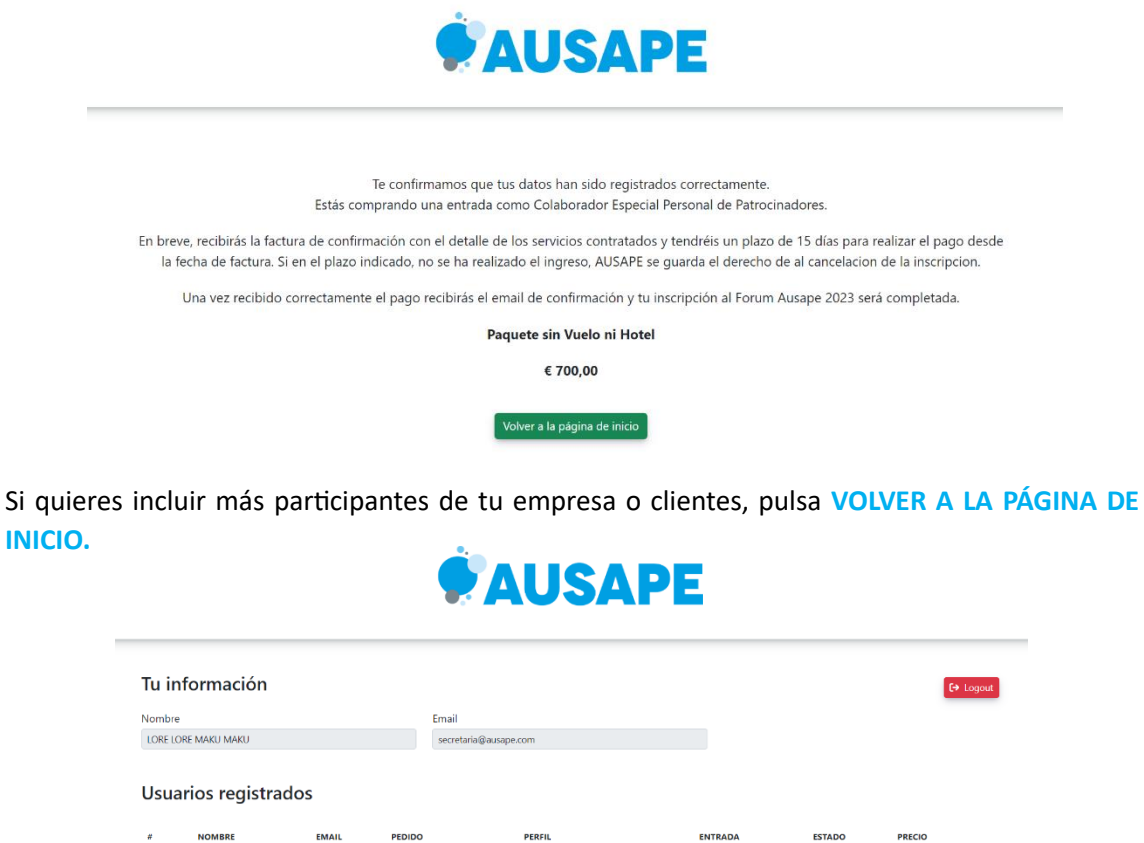

**INICIO.** 

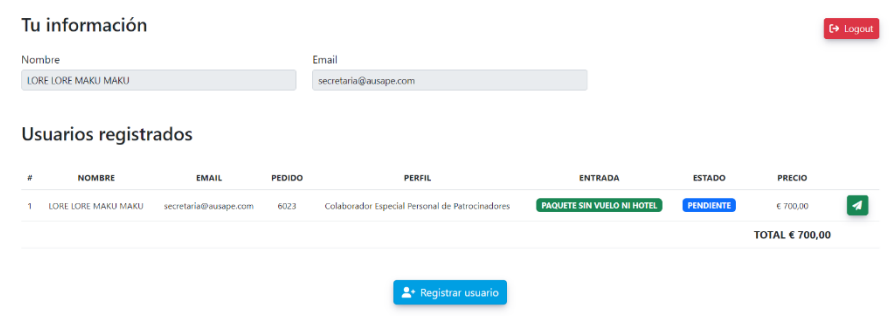

Para añadir nuevos participantes debes pulsar **REGISTRAR USUARIO**.

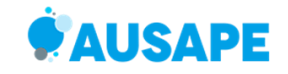

Volverás al formulario de registro donde debes introducir **los datos de empresa y de participante:**

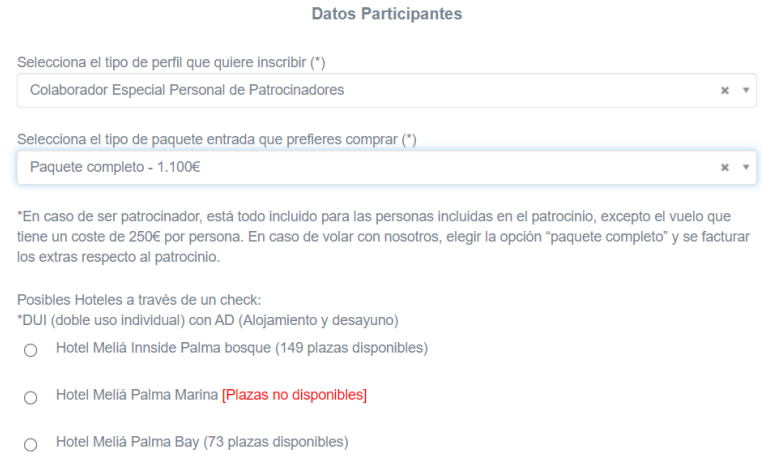

*Nota: Si eres un Colaborador Especial y a invitar a un cliente, debes rellenar los datos de su empresa. Recuerda que debes introducir su dirección de correo (que será su usuario) y crearle una contraseña.*

## *Tu invitado recibirá un mail de confirmación con el usuario y la contraseña. Esta contraseña servirá para acceder a la APP que utilizaremos durante el Forum 2023.*

El proceso de registro es el mismo, eligiendo el tipo de perfil de participante: Si pertenece a una empresa asociada a AUSAPE, si pertenece a una empresa usuaria de SAP (pero no es asociado de AUSAPE) o si es un participante de tipo Público General.

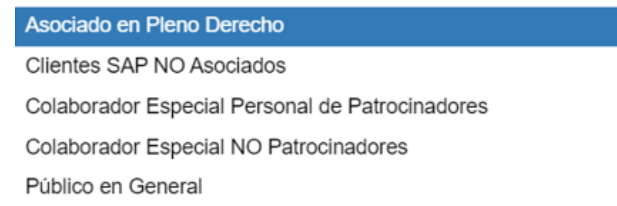

Con tu usuario y contraseña podrás visualizar todos los participantes que has añadido al evento.

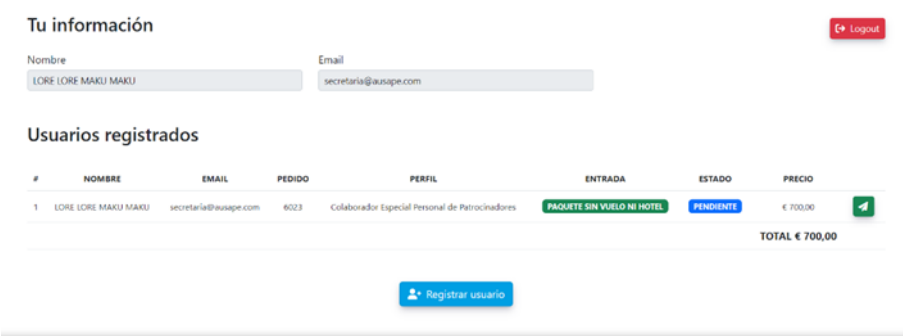

**Si deseas modificar de la inscripción: [forum@ausape.com](mailto:forum@ausape.com)**